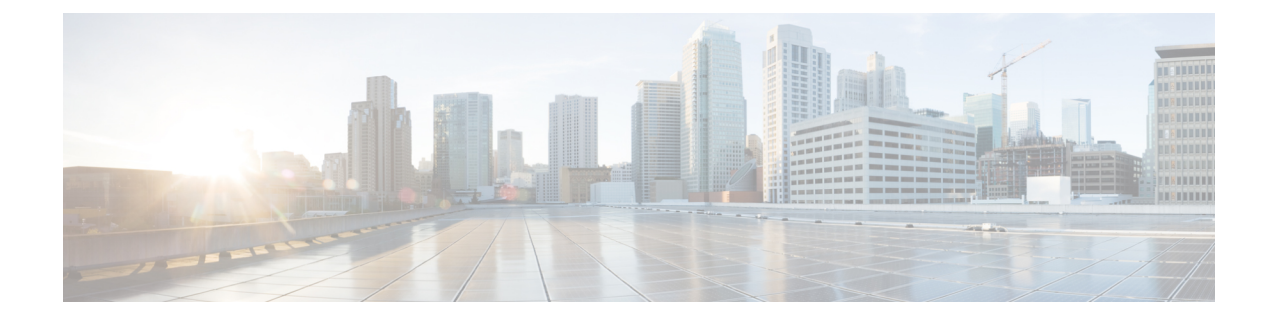

# ドメインを設定する

- ドメイン設定の概要 (1 ページ)
- ドメイン要件を設定する (4 ページ)
- ドメインのタスクフローを設定する (5 ページ)

# ドメイン設定の概要

**IM and Presence Domain** ウィンドウに以下のドメインの種類が表示されます。

- 管理者が管理する IM アドレス ドメイン。これらは、手動で追加されたが、どのユーザにも 割り当てられていない内部ドメインか、Sync Agent によって自動的に追加されたが、その後 でユーザのドメインが変更されたために使用されていない内部ドメインです。
- システムが管理する IM アドレス ドメイン。これらは、ユーザが展開で使用し、手動または 自動のいずれでも追加できる内部ドメインです。

ドメインが [IM and Presence ドメイン(IM and Presence Domain)] ウィンドウに表示されている場 合は、ドメインは有効になっています。ドメインを有効化する必要はありません。ローカルl IM アドレス ドメインは、手動で追加、更新、削除が可能です。

2 個のクラスタでドメインを設定することはできますが、ピア クラスタのみで使用されている場 合に限ります。これは、ローカル クラスタのシステムが管理するドメインとして表示されます が、ピア クラスタで使用中であると識別されます。

CiscoSync Agentサービスが夜間監査を実行し、ローカルクラスタ、およびクラスタ間が設定され ている場合はピアクラスタの各ユーザのディレクトリURIを確認して、一意のドメインのリスト を自動的に構築します。クラスタ内のユーザがそのドメインに割り当てられると、管理者管理ド メインからシステム管理ドメインに変更されます。クラスタ内のユーザがドメインを使用しなく なった場合は、ドメインは管理者管理のドメインに戻ります。

### ドメイン設定例

Cisco Unified Communications Manager IM and Presence サービスは、任意の数の DNS ドメインへの 柔軟なノード展開をサポートします。この柔軟性をサポートするには、展開内のすべての IM and Presence サービス ノードにそのノードの完全修飾ドメイン名 (FQDN) に設定されたノード名が 必要です。以下の IM and Presence Service 向けノード展開オプションの例を説明します。

- 別々の DNS ドメインおよびサブドメインを持つ複数の DNS ドメイン
- 別々の DNS ドメインおよびサブドメインを持つ単一クラスタ
- DNS ドメインが Unified Communications Manager のドメインと異なる単一クラスタ

ある IM and Presence サービス ノード名がホスト名だけに基づいている場合、すべての IM and Presence サービス ノードが同じ DNS ドメインを共有する必要があります。 (注)

システムによって、IM and Presence サービス のデフォルト ドメインまたは DNS ドメインと一致 するように設定される他のIMドメインは必要はありません。IM andPresenceサービス展開に共通 のプレゼンス ドメインを配置し、ノードを複数の DNS ドメインに展開することができます。

#### 別々の **DNS** ドメインおよびサブドメインを持つ複数の **DNS** ドメイン

IM and Presence Service は、ピアの IM and Presence Service クラスタを構成するノードとは異なる DNS ドメインまたはサブドメイン内の 1 つの IM and Presence Service クラスタに関連付けられた ノードをサポートします。次の図に、サポートされている展開シナリオの例を示します。

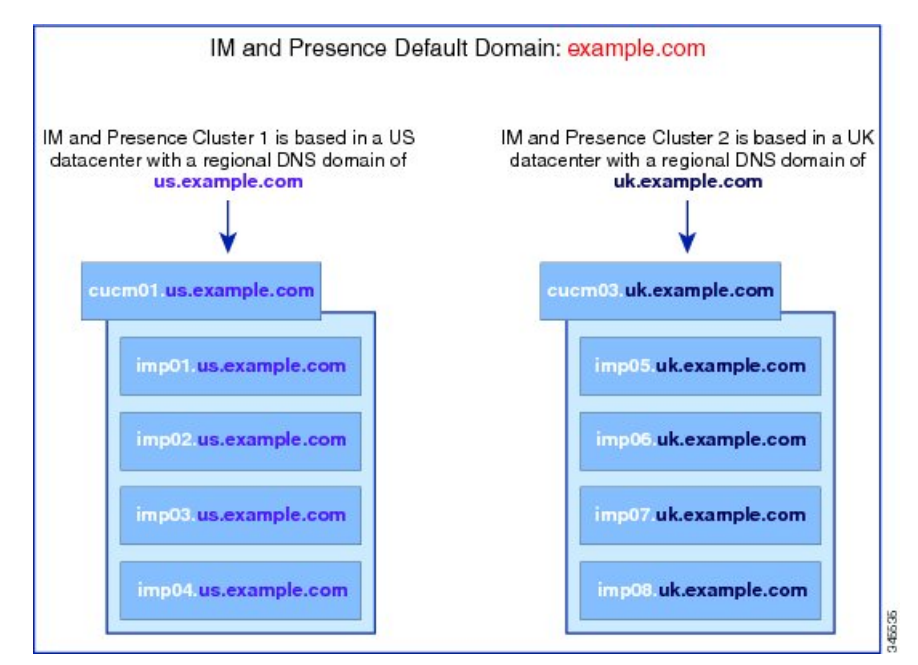

#### 別々の **DNS** ドメインおよびサブドメインを持つ単一クラスタ

IM and Presence Service は、複数の DNS ドメインまたはサブドメインに展開された IM and Presence Service クラスタ内へのノードの配置をサポートします。次の図に、サポートされている展開シナ リオの例を示します。

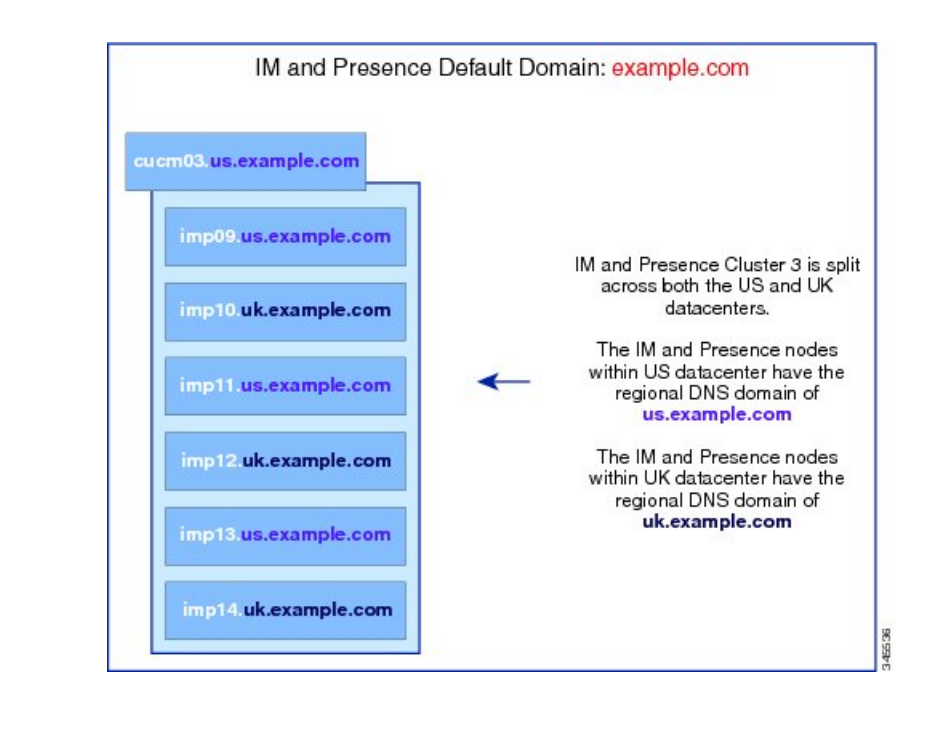

ハイ アベイラビリティは、プレゼンス冗長グループ内の 2 台のノードが別々の DNS ドメインま たはサブドメインにあるシナリオでも完全にサポートされます。 (注)

#### **DNS** ドメインが **Unified Communications Manager** のドメインと異なる単一クラスタ

IM and Presence Service は、関連する Cisco Unified Communications Manager クラスとは異なる DNS ドメインへの IM and Presence Service ノードの配置をサポートします。次の図に、サポートされて いる展開シナリオの例を示します。

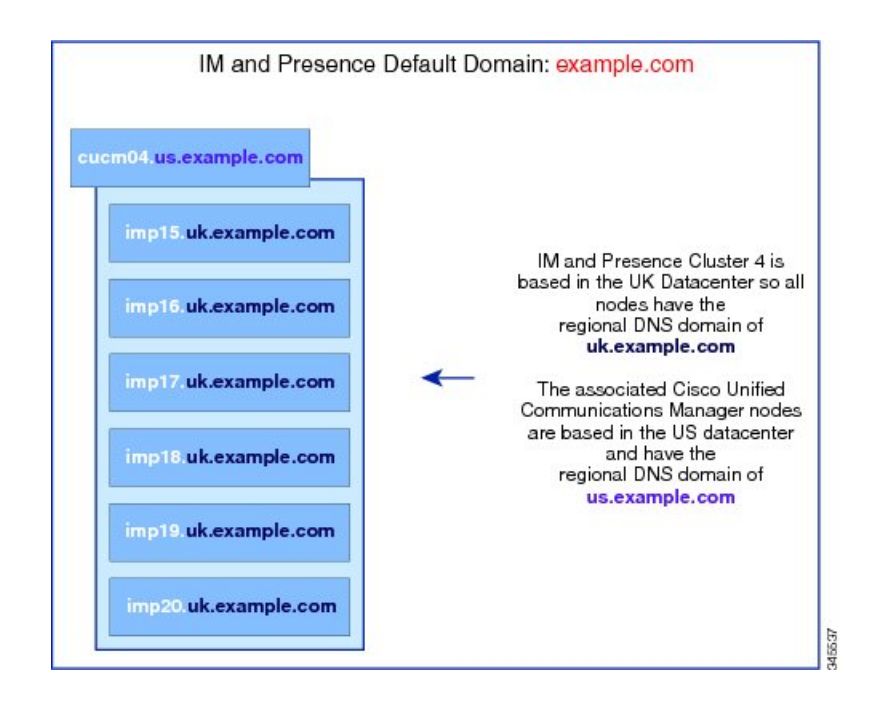

Cisco Unified Communications Manager とのアベイラビリティ統合をサポートするには、**CUCM Domain** の SIPProxy サービス パラメータが Cisco Unified Communications Manager クラスタの DNS ドメインと一致する必要があります。 (注)

デフォルトでは、このサービス パラメータは IM and Presence データベース パブリッシャ ノード の DNS ドメインに設定されています。IM and Presence データベース パブリッシャ ノードの DNS ドメインが Cisco Unified Communications Manager クラスタの DNS ドメインと異なる場合、Cisco Unified Communications Manager のドメインを使用するようにこのサービス パラメータを編集する 必要があります。

# ドメイン要件を設定する

- この機能を使用するには、IM andPresenceServiceおよびCisco UnifiedCommunications Manager のすべてのノードおよびクラスタが複数のドメインをサポートする必要があります。IM and PresenceServiceクラスタ内のすべてのノードがRelease 10.0以降を使用して実行していること を確認します。
- アドレス用ディレクトリ URI が設定されていることを確認します。詳細については、 [http://www.cisco.com/c/en/us/support/unified-communications/](http://www.cisco.com/c/en/us/support/unified-communications/unified-communications-manager-callmanager/products-installation-and-configuration-guides-list.html) [unified-communications-manager-callmanager/products-installation-and-configuration-guides-list.html](http://www.cisco.com/c/en/us/support/unified-communications/unified-communications-manager-callmanager/products-installation-and-configuration-guides-list.html) にある『*Cisco Unified Communications Manager* システム設定ガイド』 の「URI ダイヤリング の設定」を参照してください。

# ドメインのタスクフローを設定する

IM and Presence Service 向けにドメインを設定するには、このタスクを完了します。

手順

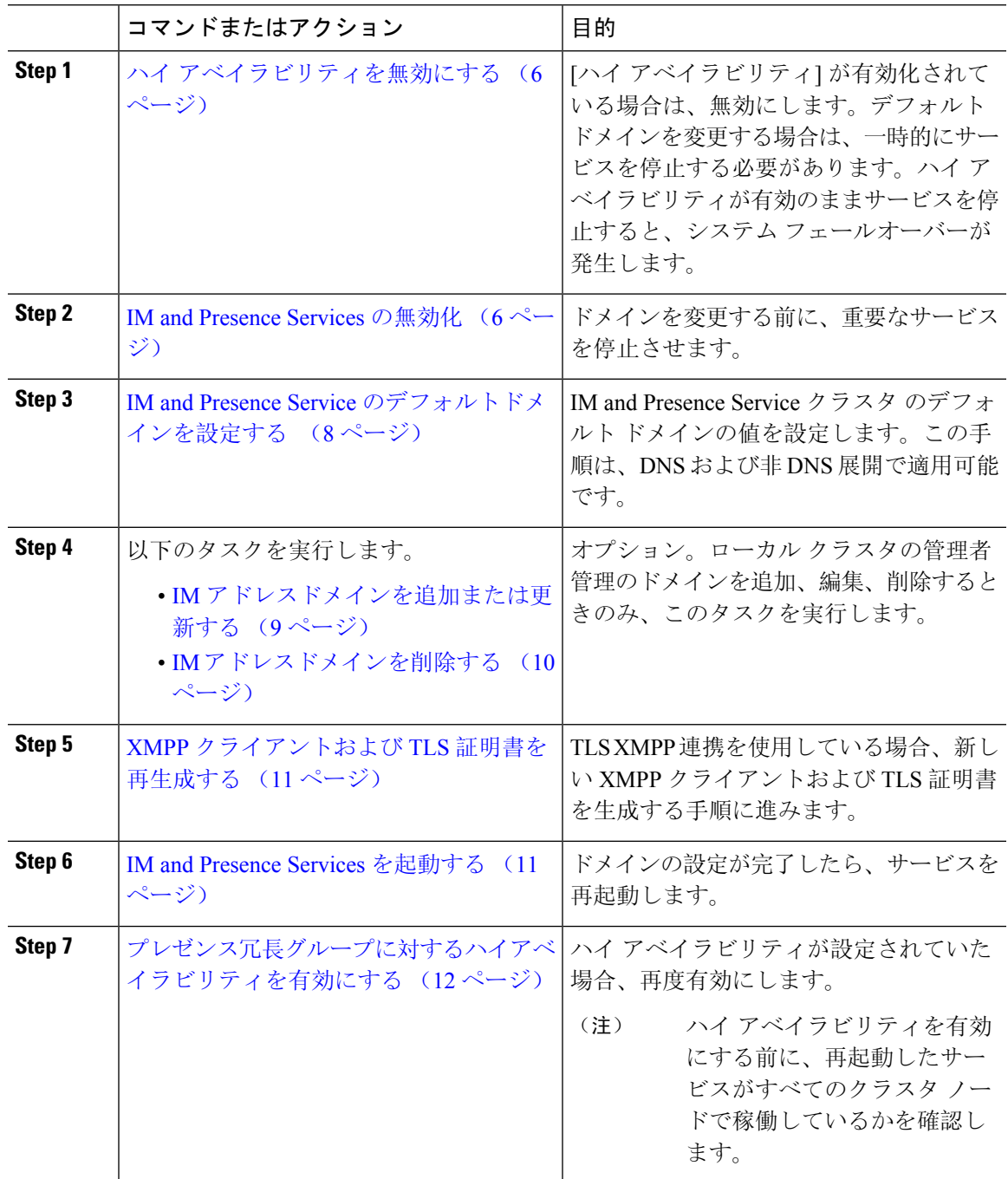

## ハイ アベイラビリティを無効にする

ハイアベイラビリティが設定されている場合、デフォルトドメインを設定する前に、各プレゼン ス冗長グループにおいてハイアベイラビリティを無効にしなければなりません。デフォルトドメ インのサービスを停止する際に、ハイ アベイラビリティが有効になっている場合、フェイルオー バーが発生します。

(注)

[プレゼンス冗長グループの詳細(**Presence Redundancy Group Details**)]ページには、クラスタで 高可用性が無効になっている場合でも、すべてのアクティブな JSM セッションが表示されます。

#### 始める前に

各プレゼンス冗長グループの各クラスタ ノードのアクティブ ユーザ数を記録します。この情報 は、Cisco Unified CM IM and Presence の(**System** > **Presence Topology**)ウィンドウに表示されま す。この番号は、後にハイ アベイラビリティを再度有効にする際に必要となります。

#### 手順

- **Step 1** Cisco Unified CM Administration のユーザ インターフェイスから、**[**システム(**System**)**]** > **[**プレゼ ンス冗長グループ(**Presence Redundancy Groups**)**]** を選択します。
- **Step 2** 検索をクリックして、グループを選択します。
- **Step 3** [プレゼンス冗長グループの設定(Presence Redundancy Group Configuration)] ウィンドウで、[ハ イ アベイラビリティを有効にする(**Enable High Availability**)] チェックボックスをオフにしま す。
- **Step 4** [保存(Save)] をクリックします。
- **Step 5** 各プレゼンス冗長グループに対して、この手順を繰り返します。
- **Step 6** 完了後、さらに変更を行う前に、新しい HA 設定がクラスタ全体にわたって同期されるまで、少 なくとも 2 分待機します。

### 次のタスク

IM and Presence Services の無効化 (6 ページ)

### **IM and Presence Services** の無効化

この手順を使用して、デフォルト ドメインに変更を加える前に、IM and Presenceのサービスを停 止します。クラスタ内のすべてのノードでこの手順を実行します。

#### 始める前に

ハイアベイラビリティが無効になっていることを確認します。詳細については、「ハイアベイラ ビリティを無効にする (6 ページ)」を参照してください。

#### 手順

- **Step 1** [Cisco Unified IM and Presence のサービスアビリティ (Cisco Unified IM and Presence Serviceability)] から、**[**ツール(**Tools**)**]** > **[**コントロールセンタ**-**ネットワークサービス(**Control Center - Network Services**)**]** を選択します。
- **Step 2** [サーバ (Server)]リストから、サービスを非アクティブ化するノードを選択し、[移動(Go)]を クリックします。
- **Step 3 IM and Presence Services** のエリアで、以下のサービスが開始されていることを確認します。
	- **Cisco Client Profile Agent**
	- **Cisco Sync Agent**
	- **Cisco XCP Router**
- **Step 4** [Stop] をクリックします。
- **Step 5** [関連リンク(Related Links)] ドロップダウン リストから [サービスのアクティブ化(Service Activation)] を選択し、[移動(Go)] をクリックします。
- **Step 6 IM and Presence Services** のエリアで、以下のサービスが開始されていることを確認します。

• **Cisco SIP Proxy**

#### • **Cisco Presence Engine**

- **Step 7** [保存(Save)] をクリックします。
- **Step 8** これらのサービスを無効にしたすべてのノードのリストを作成します。デフォルト ドメインの変 更が完了したら、サービスを再起動する必要があります。

#### 次のタスク

IM and Presence Service のデフォルト ドメインの設定:

• IM and Presence Service のデフォルトドメインを設定する (8ページ)

あるいは、デフォルト ドメインがすでに設定されている場合、このタスクのいずれかを使って、 ドメインの追加または削除を行います。

- IM アドレスドメインを追加または更新する (9 ページ)
- IM アドレスドメインを削除する (10 ページ)

### **IM and Presence Service** のデフォルトドメインを設定する

この手順を使って、IM and Presence Service クラスタ のデフォルト ドメインの値を設定します。 DNS または非 DNS 展開が存在する場合、この手順を適用できます。

この手順では、IM and Presence Service のクラスタのデフォルト ドメインだけを変更します。その クラスタ内のすべての IM and Presence サービス ノードに関連付けられている DNS ドメインは変 更されません。IM and Presence Service ノードのDNSドメインを変更する方法の手順については、 [http://www.cisco.com/c/en/us/support/unified-communications/unified-communications-manager-callmanager/](http://www.cisco.com/c/en/us/support/unified-communications/unified-communications-manager-callmanager/products-maintenance-guides-list.html) [products-maintenance-guides-list.html](http://www.cisco.com/c/en/us/support/unified-communications/unified-communications-manager-callmanager/products-maintenance-guides-list.html)の *Cisco Unified Communications Manager* および *IM and Presence Service* の *IP* アドレスおよびホスト名の変更 を参照してください。

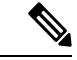

Cisco Unified Communications Manager に IM and Presence Service パブリッシャのノードを追加する と、デフォルトドメインが設定されます。ノードのインストール中、CiscoUnifiedCommunications Manager からデフォルト ドメイン 値が取得できない場合、デフォルト ドメイン値は 「DOMAIN.NOT.SET(DOMAIN.NOT.SET)」にリセットされます。IM and Presence Service のデ フォルト ドメイン値を有効なドメイン値に変更するには、この手順を使用します。 (注)

#### 始める前に

ハイ アベイラビリティが無効になっていて、重要なIM and Presence Services が停止されているこ とを確認します。詳細は、「IM and Presence Services の無効化 (6 ページ)」を参照してくださ い。

#### 手順

- **Step 1** IM and Presence Service のパブリッシャ ノードにログインします。
- **Step 2 Cisco Unified CM IM and Presence** 管理で プレゼンス > 設定 > 詳細設定 を選択します。
- **Step 3 [**デフォルト ドメイン(**Default Domain**)**]** を選択します。
- **Step 4 [**ドメイン名(**DomainName**)**]**フィールドに、新しいプレゼンスドメインを入力し、**[**保存(**Save**)**]** を選択します。

システム アップデートは完了まで最長で 1 時間かかる場合があります。アップデートに失敗する と、**[**再試行(**Re-try**)**]**ボタンが表示されます。変更を再適用するには、**[**再試行(**Re-try**)**]**をク リックします。または **[**取消(**Cancel**)**]** をクリックします。

#### 次のタスク

TLS XMPP 連携を使用している場合、「XMPP クライアントおよび TLS 証明書を再生成する (11 ページ)」に進みます。

### **IM** アドレスドメインを追加または更新する

管理者管理のドメインをローカル クラスタ上に追加または編集することができます。別のクラス タに関連付けられたシステム管理ドメインまたは管理者によって管理されるドメインは編集でき ません。

システム管理ドメインが使用中であるため、編集できません。その IM アドレス ドメインのシス テムにユーザが存在しない場合(たとえば、ユーザが削除された場合)、システム管理ドメイン は自動的に管理者の管理ドメインになります。管理者の管理ドメインは編集または削除できます。

#### 始める前に

ハイ アベイラビリティが無効になっていて、重要なIM and Presence Services が停止されているこ とを確認します。詳しくは「IM and Presence Services の無効化 (6 ページ)」を参照してくださ い。

手順

**Step 1 Cisco Unified CM IM and Presence** 管理で、プレゼンス **>** > ドメインを選択します。

すべての管理者の管理 IM アドレス ドメインとシステム管理 IM アドレス ドメインを表示する [ド メインの検索と一覧(Find and List Domains)] ウィンドウが表示されます。

- **Step 2** 次のいずれかの操作を実行します。
	- [新規追加(Add New)] をクリックすることで、新しいドメインを追加します。[ドメイン (Domains)] ウィンドウが表示されます。
	- ドメインのリストから編集するドメインを選択します。[ドメイン(Domains)]ウィンドウが 表示されます。
- **Step 3** 最大 255 文字の一意なドメイン名を [ドメイン名(Domain Name)] フィールドに入力し、[保存 (Save)] をクリックします。

各ドメイン名は、クラスタ内で一意である必要があります。指定できる値は、すべての大文字ま たは小文字(a-zA-Z)、すべての番号(0-9)、ハイフン(-)、またはドット(.)です。ドメイ ンラベルの区切り文字はドットです。ドメインラベルの先頭文字をハイフンにすることはできま せん。最後のラベル(たとえば、.com)の先頭文字を数字にすることはできません。たとえば、 Abc.1om は無効なドメインです。

#### 次のタスク

TLS XMPP 連携を使用している場合、「XMPP クライアントおよび TLS 証明書を再生成する (11 ページ)」に進みます。

### **IM** アドレスドメインを削除する

Cisco Unified CM IM and Presence の管理 GUI を使用して、ローカル クラスタにある管理者の管理 IM アドレス ドメインを削除できます。

システム管理のドメインは使用中であるため、削除できません。その IM アドレス ドメインのシ ステムにユーザが存在しない場合(たとえば、ユーザが削除された場合)、システム管理ドメイ ンは自動的に管理者の管理ドメインになります。管理者の管理ドメインは編集または削除できま す。

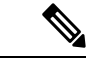

ローカルクラスタとピアクラスタの両方に設定された管理者の管理ドメインを削除すると、ドメ インは管理者の管理ドメインのリストに保持されます。ただし、そのドメインはピア クラスタで のみ設定済みとマークされます。完全にエントリを削除するには、設定されたすべてのクラスタ からドメインを削除する必要があります。 (注)

#### 始める前に

ハイ アベイラビリティが無効になっていて、重要なIM and Presence Services が停止されているこ とを確認します。詳細は、IM and Presence Services の無効化 (6 ページ)を参照してください。

#### 手順

**Step 1 Cisco Unified CM IM and Presence** 管理で、プレゼンス > ドメインを選択します。

すべての管理者管理の IM アドレス ドメインおよびシステム管理 IM アドレス ドメインを表示す る ドメインの検索**/**一覧表示 ウィンドウが表示されます。

- **Step 2** 次の方法の1つを使用して削除する管理者の管理ドメインを選択し、次に[選択項目の削除(Delete Selected)] をクリックします。
	- 削除するドメインの横のチェックボックスをオンにします。
	- 管理者の管理ドメインのリストのドメインをすべて選択するには、**[**すべてを選択(**Select All**)**]** をクリックします。
	- ヒント すべての選択をクリアするには、[すべてをクリア(Clear All)] をクリックします。
- **Step 3** [OK] をクリックして削除を確定するか、[取消(Cancel)] をクリックします。

#### 次のタスク

TLS XMPP 連携を使用している場合、「XMPP クライアントおよび TLS 証明書を再生成する (11 ページ)」に進みます。

### **XMPP** クライアントおよび **TLS** 証明書を再生成する

IM ドメインに変更を加えたら、XMPP クライアントまたは TLS 証明書を再生成する必要があり ます。

手順

- **Step 1 Cisco Unified CM IM and Presence OS** 管理で、セキュリティ > 証明書管理を選択します。
- **Step 2** 検索をクリックして、証明書の一覧を開きます。
- **Step 3 cup-xmpp-s2s**証明書をクリックします。
- **Step 4** 証明書の詳細ウィンドウで、再生成をクリックします。

### **IM and Presence Services** を起動する

デフォルトドメインに変更を加えた後、この手順で、すべてのクラスタノード上でIMandPresence サービスを再起動します。

#### 始める前に

XMPP クライアントおよび TLS 証明書を再生成する (11 ページ)

#### 手順

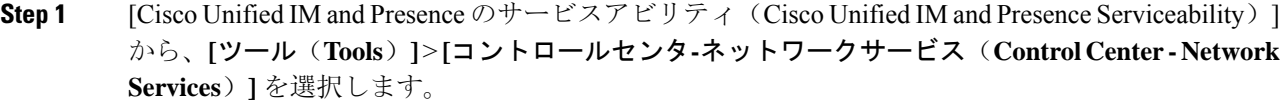

- **Step 2** [サーバ(Server)]リストから、サービスを再アクティブ化するノードを選択し、[移動(Go)]を クリックします。
- **Step 3 IM and Presence Services** のエリアで、以下のサービスを選択します。
	- **Cisco Client Profile Agent**
	- **Cisco Sync Agent**
	- **Cisco XCP Router**
- **Step 4** [再起動 (Restart) ] をクリックします。
- **Step 5** [関連リンク(Related Links)] ドロップダウン リストから [サービスのアクティブ化(Service Activation) ] を選択し、[移動(Go)] をクリックします。
- **Step 6 IM and Presence Services** のエリアで、以下のサービスを選択します。
	- **Cisco SIP Proxy**
	- **Cisco Presence Engine**

**Step 7** [保存 (Save) ] をクリックします。

#### 次のタスク

プレゼンス冗長グループに対するハイアベイラビリティを有効にする (12 ページ)

### プレゼンス冗長グループに対するハイアベイラビリティを有効にする

デフォルト ドメインを変更し、IM and Presence サービスを再起動した後で、プレゼンス冗長グ ループのハイ アベイラビリティを有効にすることができます。

#### 始める前に

ハイ アベイラビリティを有効化する前に、すべてのサービスが IM and Presence データベース パ ブリッシャノードおよびサブスクライバノードで稼働していなければなりません。サービスが再 起動してから30分以内の場合は、ハイ アベイラビリティを有効にする前に Cisco Jabber セッショ ンが再作成されたことを確認します。十分な時間を確保しない場合、セッションが作成されてい ない Jabber クライアントでプレゼンスは機能しません。

Cisco Jabberセッションの数を取得するには、すべてのクラスタノードでshow perf query counter "Cisco Presence Engine" Active JsmSessions CLI コマンドを実行します。アクティブ セッション の数は、ハイ アベイラビリティを無効にした際に記録したユーザ数と一致するはずです。

次の段階で、パブリッシャとサブスクライバの両方でパフォーマンスカウンタ「Cisco Presence Engine」の ActiveJsmSessions を監視するには、Cisco Real-Time Monitoring Tool(RTMT)を使用 する必要があります。

- パブリッシャまたはサブスクライバを再起動した後
- Cisco XCP Router を再起動した後
- Cisco Presence Engine を再起動した後

高可用性を有効にする前に、「Cisco Presence Engine」の ActiveJsmSessions の数が、ノードに割 り当てられたユーザの数と同じである必要があることを確認してください。

(注)

ユーザのActiveJsmSessions作成の進行が完了した後にのみ、高可用性を有効にする必要がありま す。

手順

- **Step 1** Cisco Unified CM Administration のユーザ インターフェイスから、**[**システム(**System**)**]** > **[**プレゼ ンス冗長グループ(**Presence Redundancy Groups**)**]** を選択します。
- **Step 2** 検索をクリックして、グループを選択します。

プレゼンス冗長グループの設定 ウィンドウが表示されます。

**Step 3** ハイ アベイラビリティの有効化のチェックボックスをチェックします。

- **Step 4 [**保存(**Save**)**]** をクリックします。
- **Step 5** この手順を、各プレゼンス冗長グループに対して繰り返します。

I

 $\overline{\phantom{a}}$ 

ドメインを設定する

翻訳について

このドキュメントは、米国シスコ発行ドキュメントの参考和訳です。リンク情報につきましては 、日本語版掲載時点で、英語版にアップデートがあり、リンク先のページが移動/変更されている 場合がありますことをご了承ください。あくまでも参考和訳となりますので、正式な内容につい ては米国サイトのドキュメントを参照ください。